## The ScalePipeline App User Guide

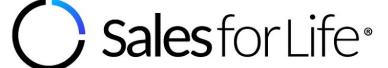

#### Table of **Contents**

- 1. The ScalePipeline App Overview
- 2. First Time Login
- 3. Navigating the App
- 4. Basic Troubleshooting Guidelines

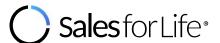

# The ScalePipeline App Overview

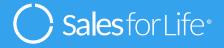

#### The ScalePipeline App Overview

#### Congratulations!

You are now enrolled in The ScalePipeline System by Sales for Life.

The ScalePipeline App is designed as a companion tool to improve your learning experience.

We want this to be a fun & easy process for you. You'll find all the courseware & assets you need all in one place. And, you can complete things at your own pace.

Enjoy the program and the app!

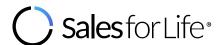

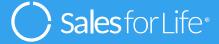

Upon onboarding, login credentials will be sent to your company email address containing the following information:

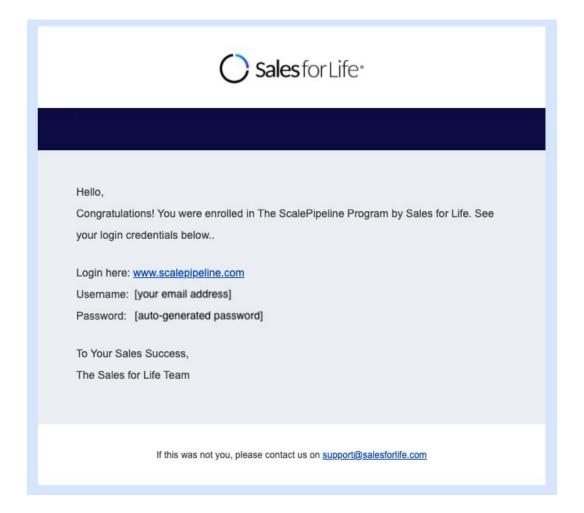

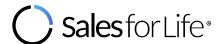

Log in to www.scalepipeline.com using the credentials.

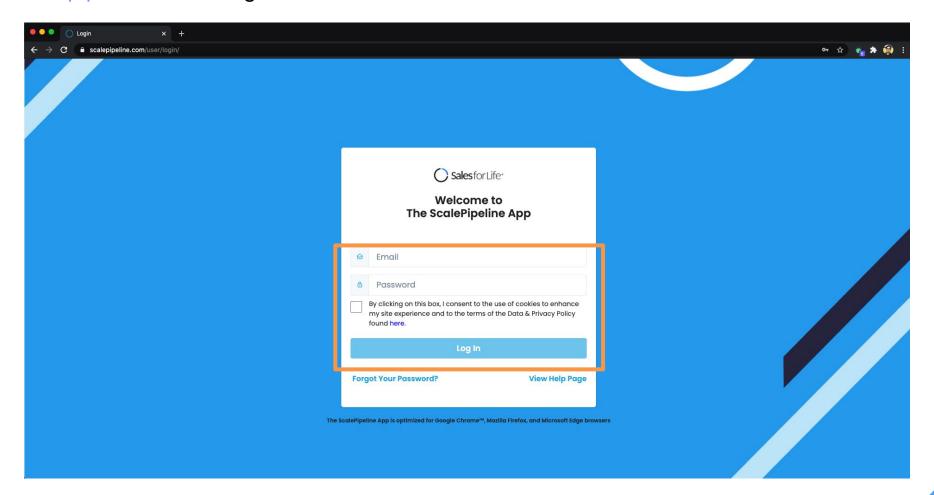

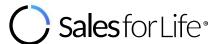

You will be prompted to change your password then click **Update**.

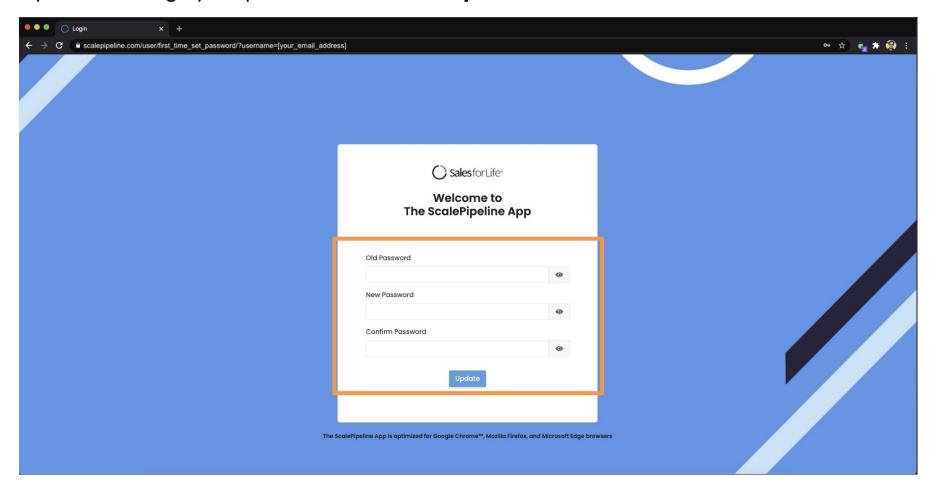

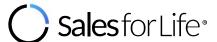

After a successful password change, you will be prompted to log in again.

Your Password has been changed successfully

Login

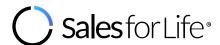

After initial log in using the new password, a One-Time PIN will be sent to your registered email address.

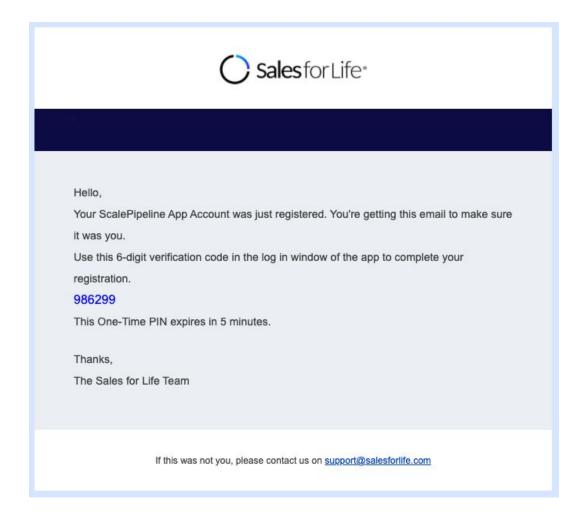

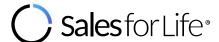

Enter the One-Time PIN at the login page and then **Proceed**.

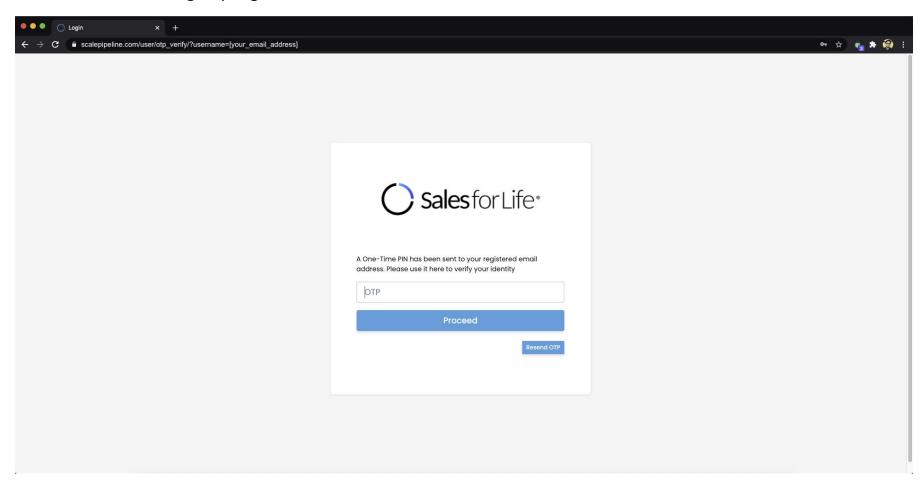

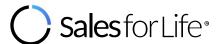

You will be asked to indicate the following information, then click **Save**:

- a. Your job function
- b. The geographic market you cover
- c. The verticals you focus on
- d. Your language preference for the learning video subtitle

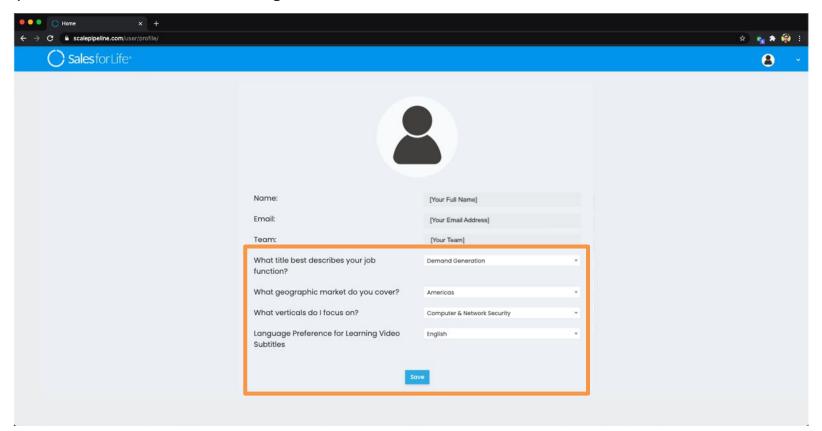

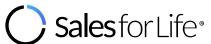

You will be directed to the Dashboard containing the Learning Summary and Intelligence data.

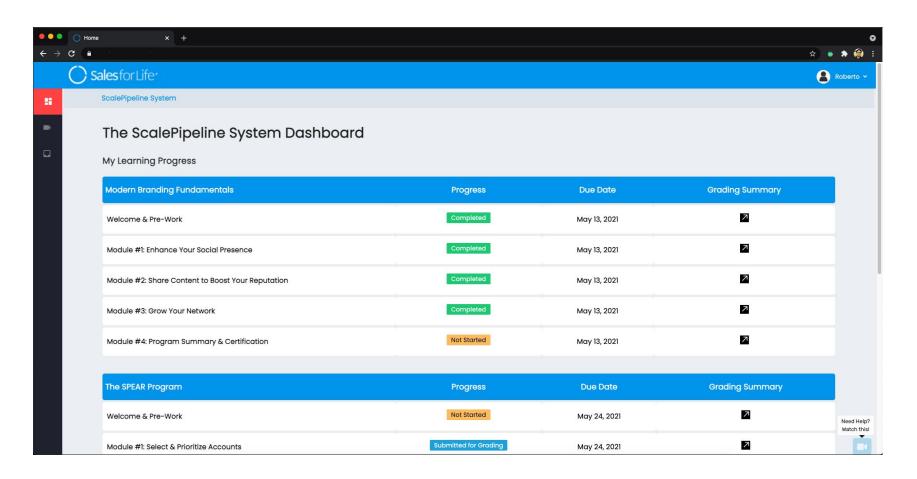

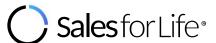

# Navigating the App

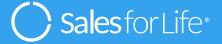

### **Navigating** the App

Here are the features of the App:

#### **Dashboard Summary**

- 1. My Learning Progress
- 2. Live Training
- 3. Personal Coaching

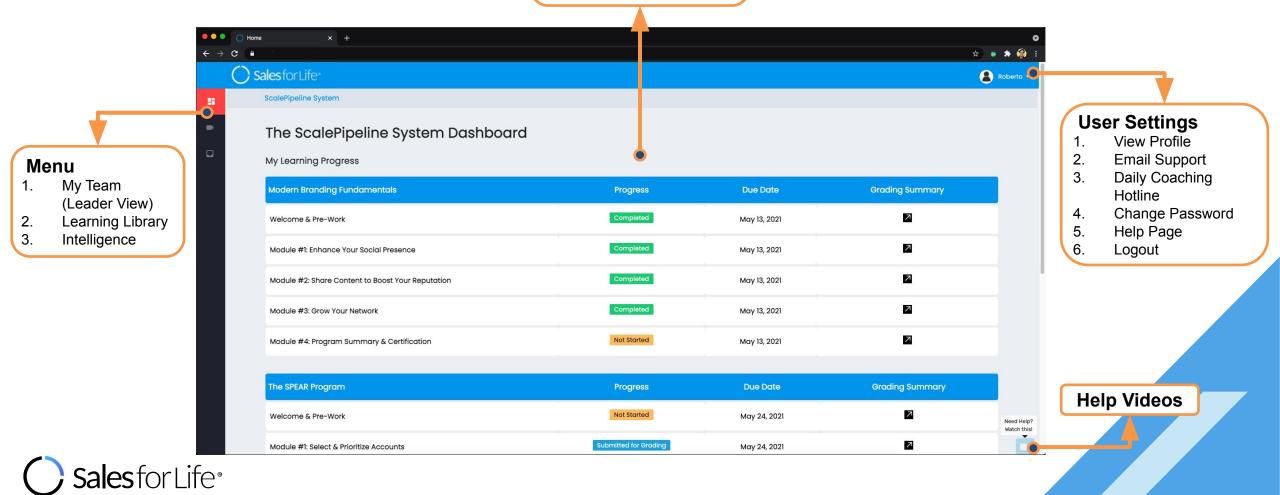

#### Navigating the App: Learning Library Module

The Learning Library Module contains the following sub-menu:

- 1. Courses
- 2. Live Recordings

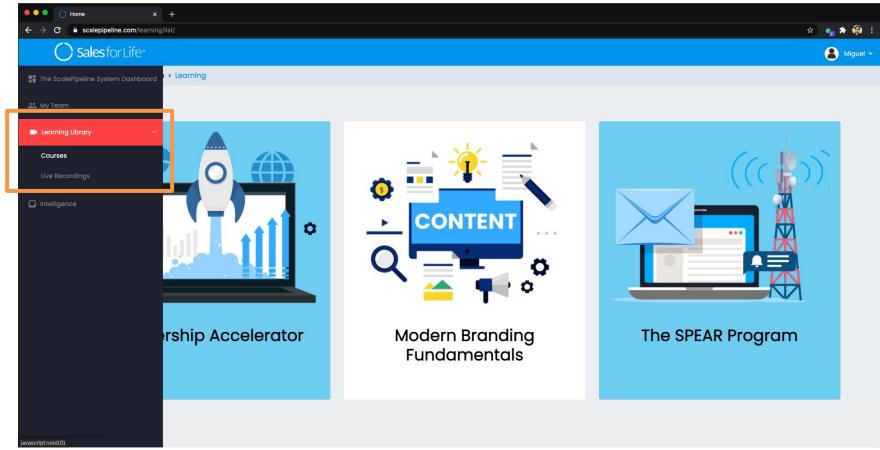

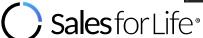

#### Navigating the App: Learning Library Module - Courses Page

The Courses Page contains courseware under The ScalePipeline System:

- 1. Leadership Accelerator for Leaders
- 2. Modern Branding Fundamentals for Sellers & Leaders
- 3. The SPEAR Program for Sellers & Leaders

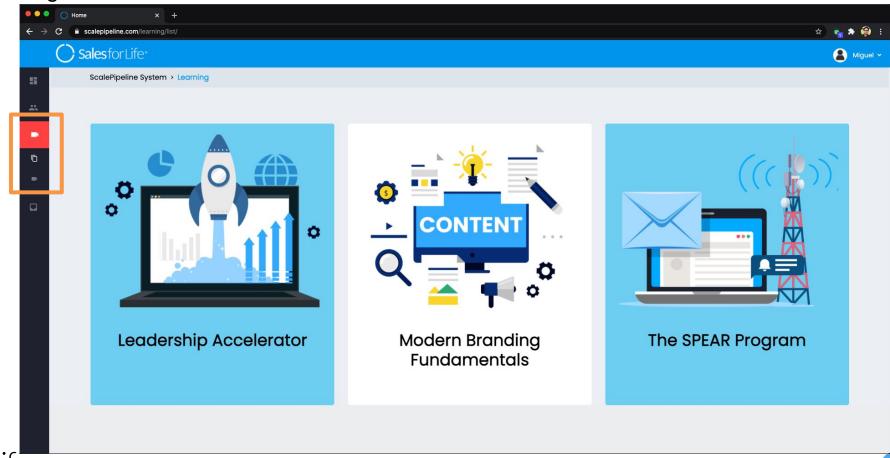

#### Navigating the App: Learning Library Module - Courses Page

After selecting a course, you will be directed to the module selection page. In this page, each module is divided into tiles and the link to the Live Recordings Page can be found in the top rightmost part.

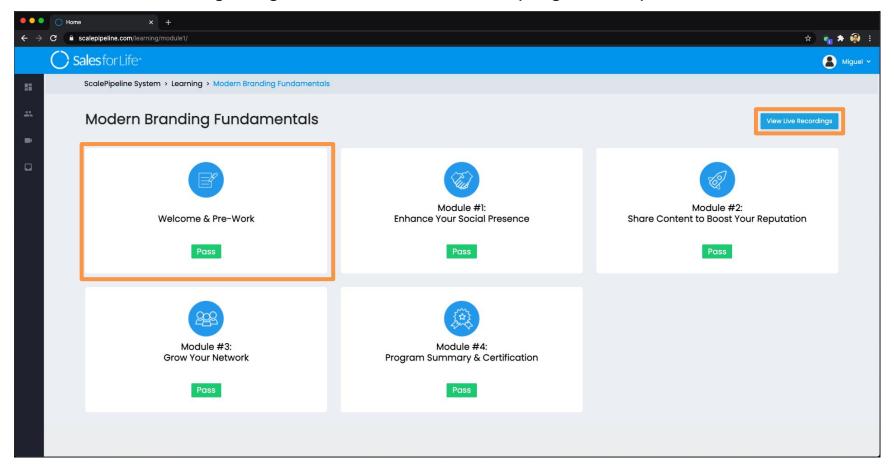

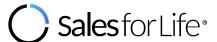

#### Navigating the App: Learning Library Module - Courses Page

After selecting a module, it will show a page that has two tabs:

- 1. Learning Assets containing Training Videos.
- 2. Certification Milestone containing guidelines and exercises to complete the module milestone.

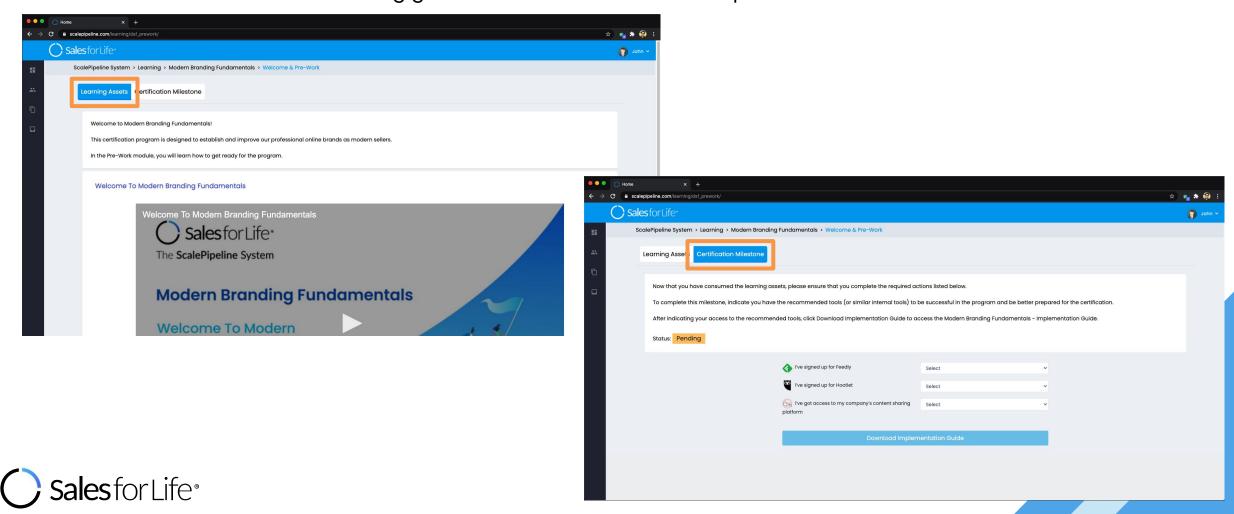

#### Navigating the App: Learning Library Module - Live Recordings Page

The Live Recordings Page contains recording of sessions with a facilitator from Sales for Life.

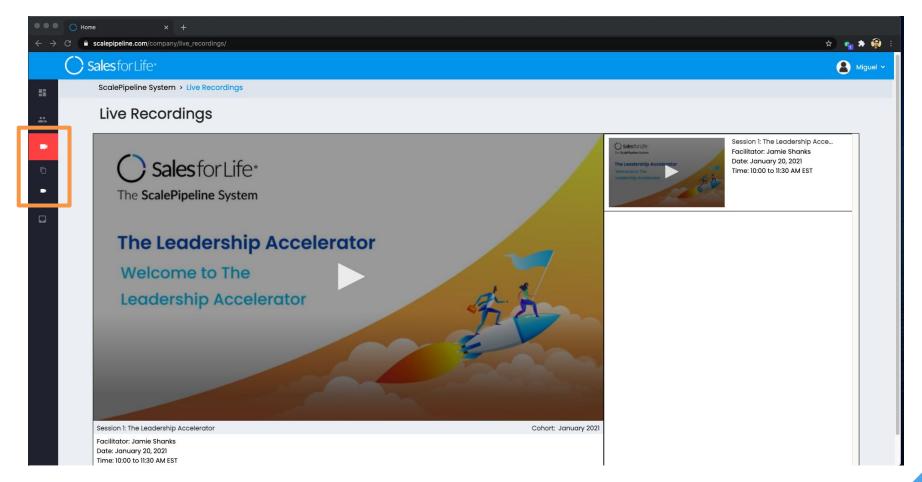

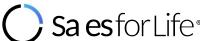

### Navigating the App: Intelligence Module

The Intelligence Module contains two sections:

- 1. Pipeline Trends
- 2. Signals

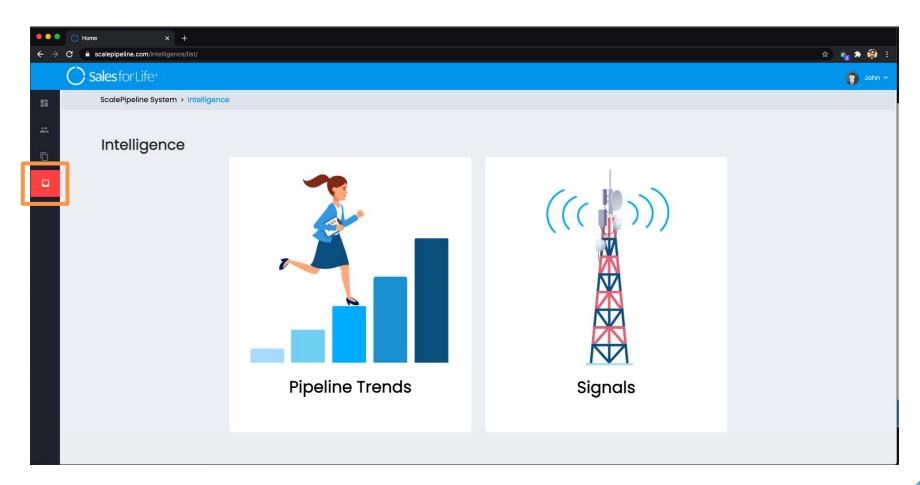

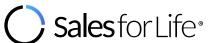

#### Navigating the App: Intelligence Module - Pipeline Trends Page

The Pipeline Trends Page contains aggregated data and evidence from the global database of certifications that open doors, grow & retain accounts. You can search by account, by region, by vertical, and more.

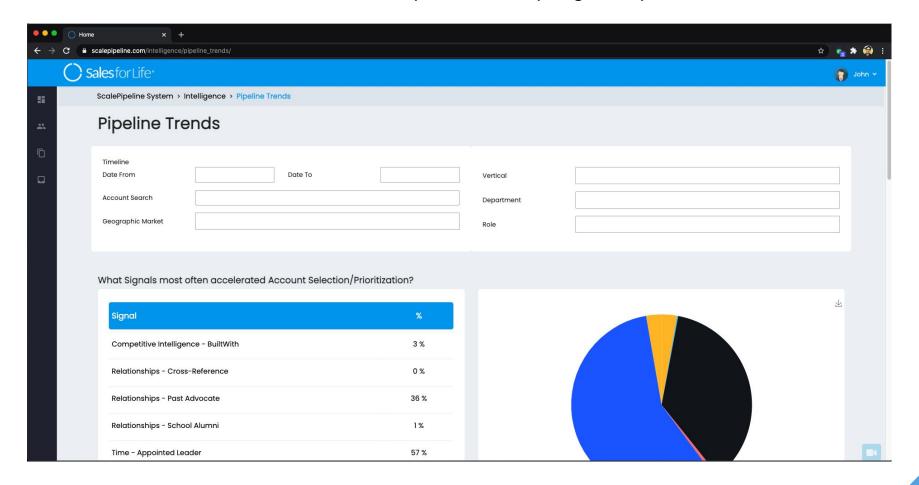

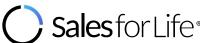

### Navigating the App: Intelligence Module - Signals Page

The Signals Page contains all of the signals that have been assigned to individual users or a team. These are the action items for you to work on after you're certified in The SPEAR Program.

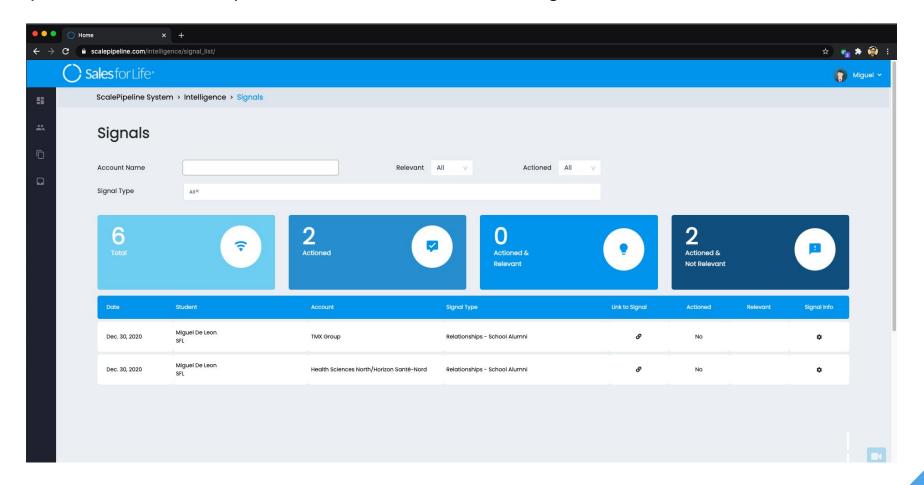

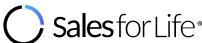

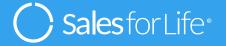

#### I did not receive an email notification upon onboarding

- 1. Please check your spam or promotions folder.
- 2. Email Title should be "Sales for Life App Login Credentials".

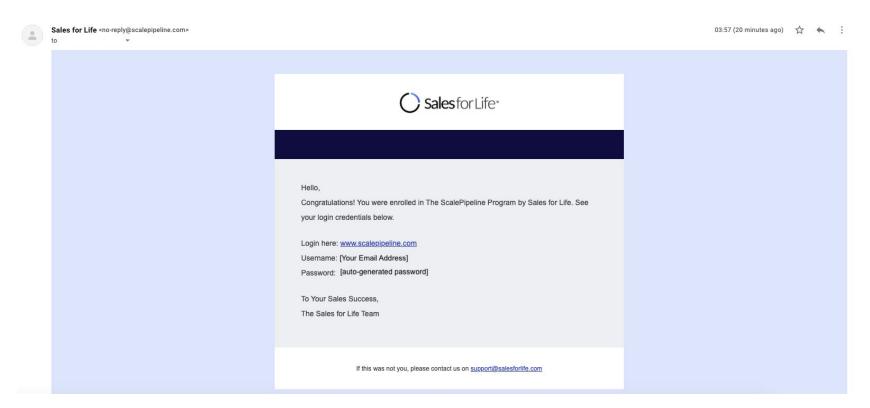

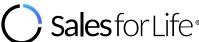

#### I cannot remember / retrieve my password

- 1. Go to login page, then click "Forgot Your Password?" button.
- 2. Once redirected to another page, enter your email address, then click "Get Reset Password Link" button.
- 3. A reset instruction will be sent to the registered email address.
- 4. Follow the instructions and nominate a new password. After which, a One-Time-PIN will be sent to verify the user authenticity.

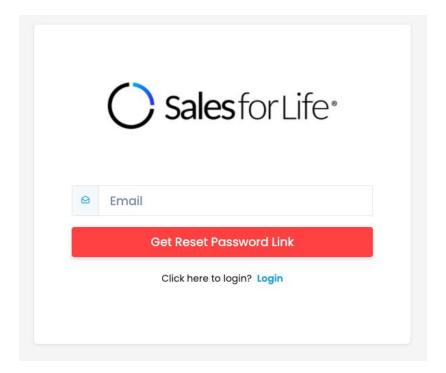

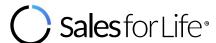

#### I would like to change my password

- 1. Upon login, look for the User Settings dropdown at the top rightmost part of the page.
- 2. Click "Change Password" tab.
- 3. Once redirected to another page, enter your old password and new password twice.
- 4. A One-Time-PIN will be sent to your registered email address for user authentication.

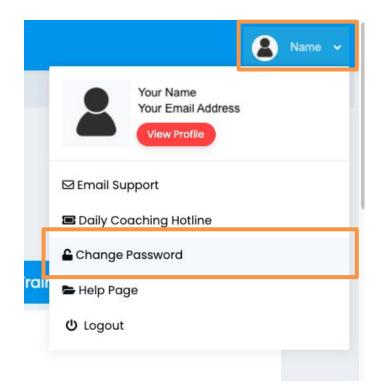

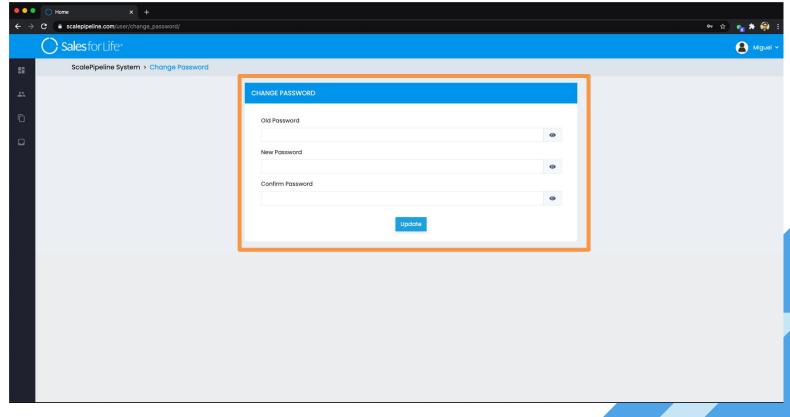

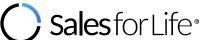

#### I would like to change my language preference for learning video subtitles

- 1. Upon login, look for the User Settings dropdown at the top-right most part of the page.
- 2. Click "View Profile" button.
- Once redirected to another page, look for and click the pencil icon beside the selected language.
- 4. Supported subtitle languages are English, Russian, French, German, Italian, Spanish, Brazilian Portuguese, Korean, Japanese, and Simplified Chinese

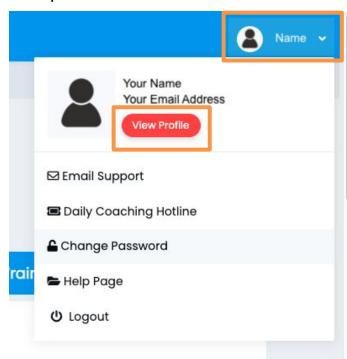

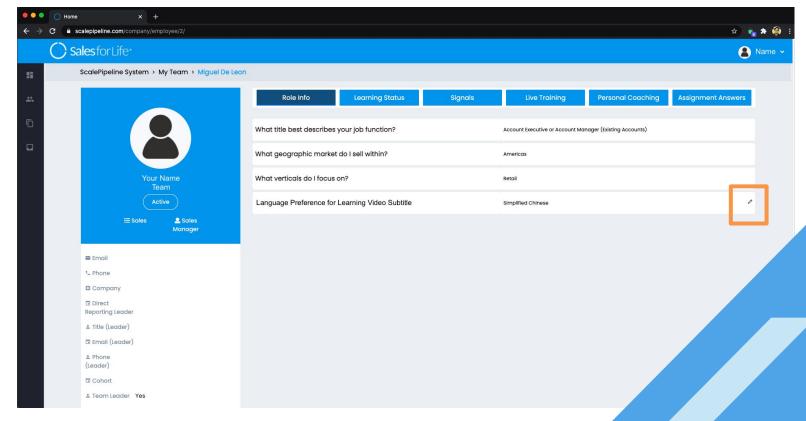

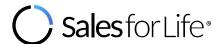

# Need Help or Guidance?

Book time with our team at <a href="https://www.salesforlife.com/coaching">www.salesforlife.com/coaching</a> or email us at <a href="mailto:support@salesforlife.com">salesforlife.com</a>.

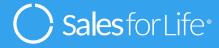